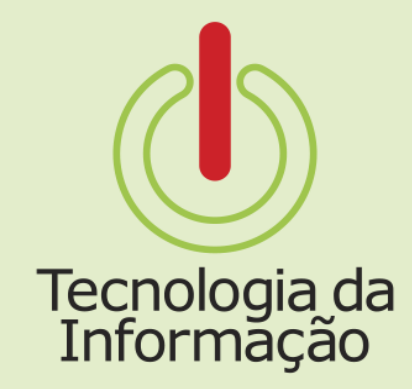

# **Tutoriais TI**

### Suap: escolhendo e-mail IFSP

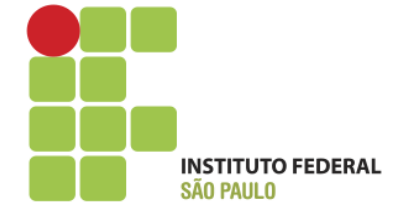

### **Tutoriais TI**

Este tutorial é para os servidores ingressantes em novos cargos. Nele você vai encontrar informações sobre como escolher e criar um endereço de e-mail institucional (@ifsp.edu.br).

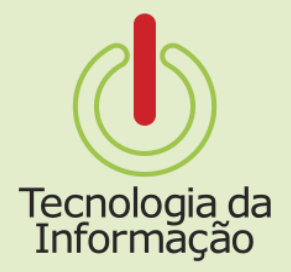

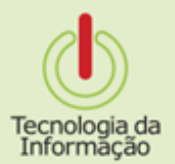

#### **Acessando o Suap**

De um navegador de Internet, acesse o Suap através do endereço suap.ifsp.edu.br.

**Entre com suas** credenciais da conta IFSP

e clique no botão Acessar.

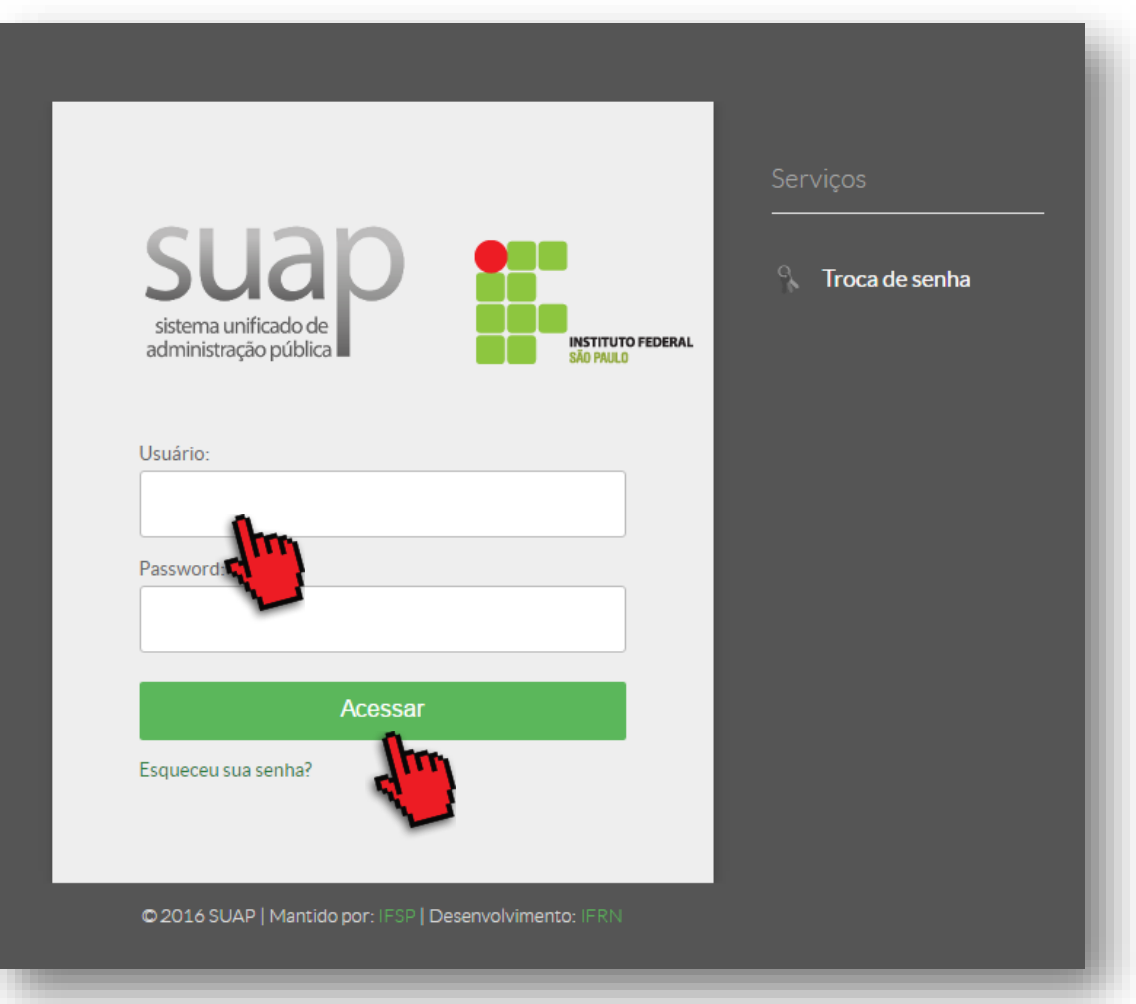

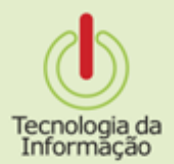

Criando o endereço

Ao acessar o Suap, no painel de entrada haverá uma notificação para a Escolha do seu e-mail Institucional. **Clique para verificar** quais são as opções de endereço.

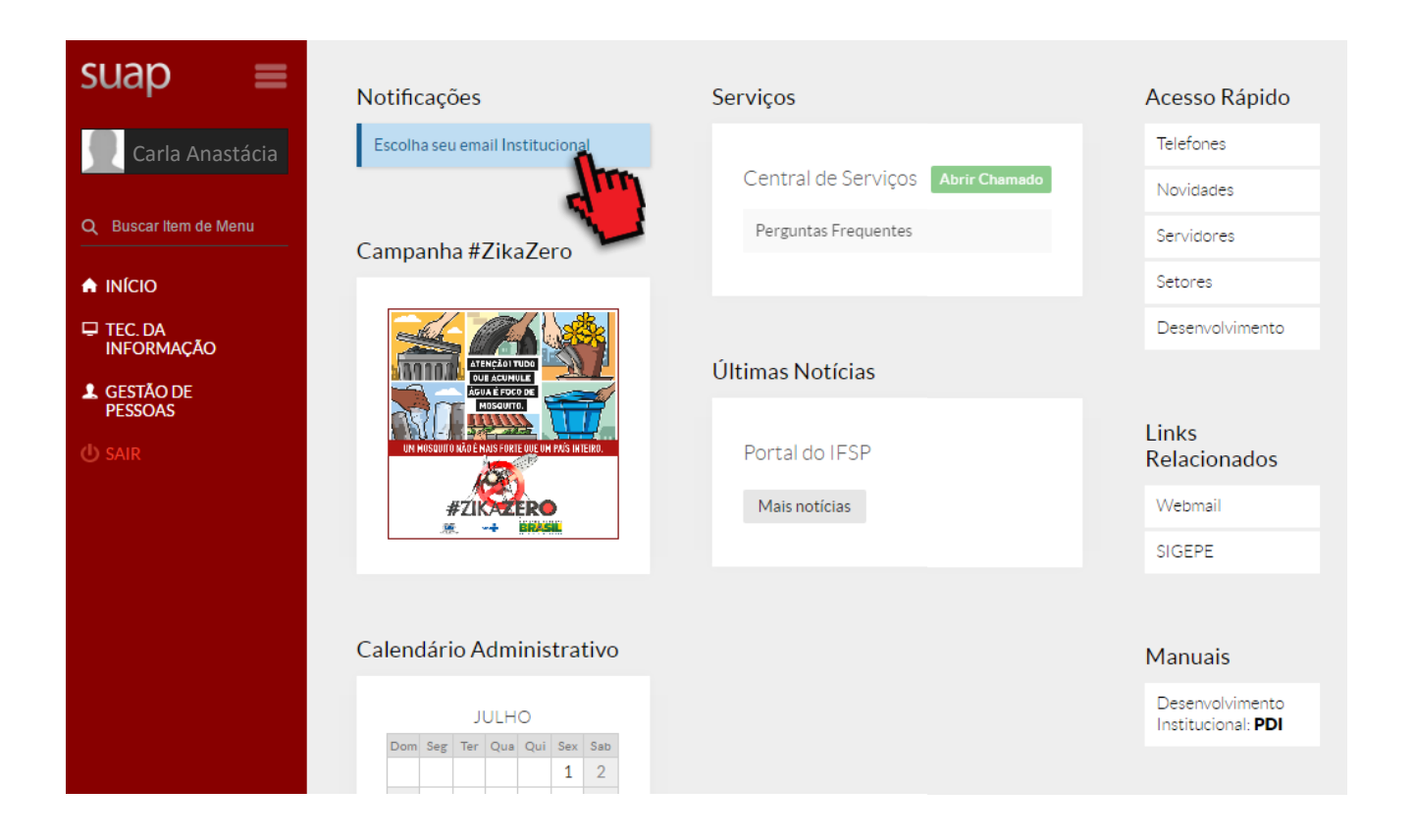

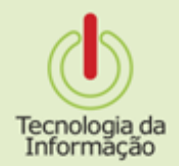

**Escolhendo o e-mail**

Escolha uma das opções do seu e-mail institucional (@ifsp.edu.br) e clique no botão Enviar.

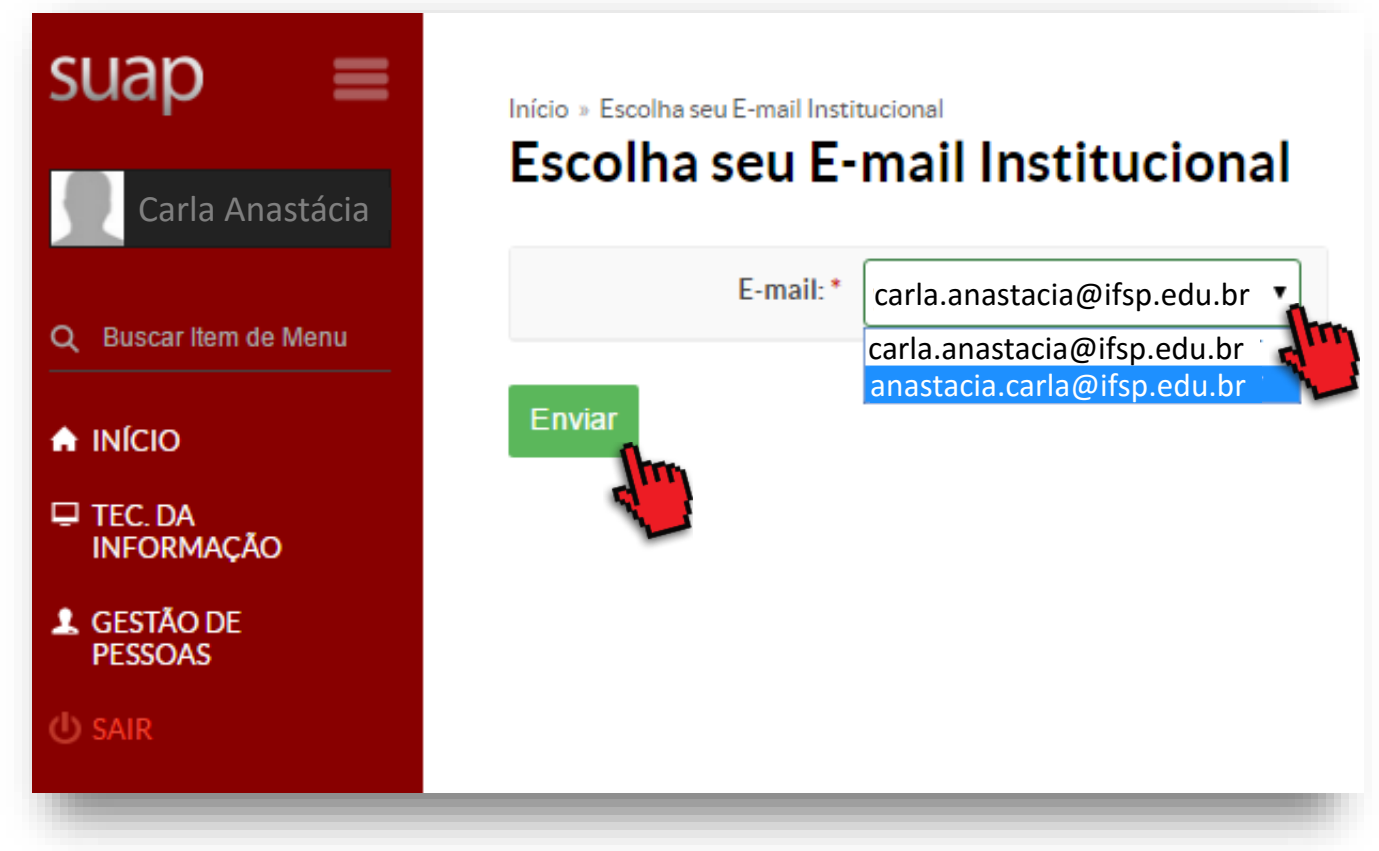

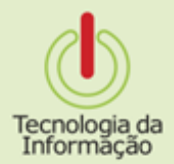

Agora é esperar e usar!

Se tudo correu bem, uma mensagem indicará o sucesso da criação, agora é só aguardar para que seu endereço esteja disponível.

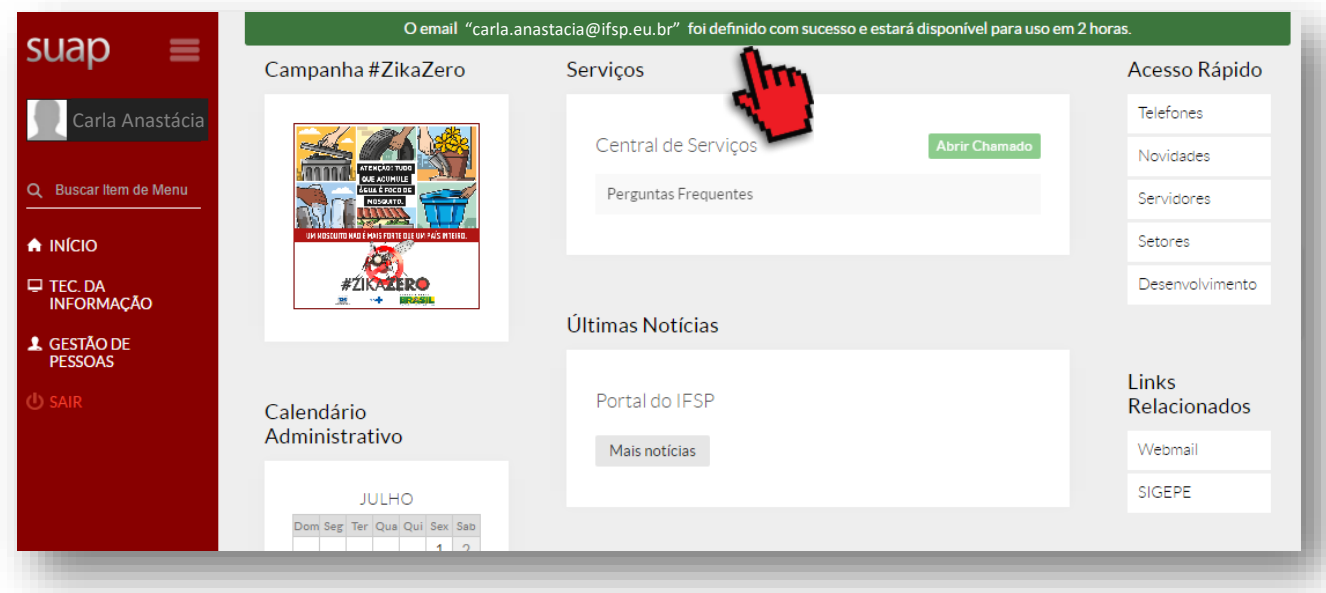

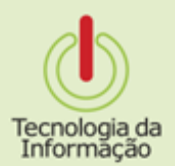

#### Sua caixa de e-mail

Entre no site email.ifsp.edu.br com suas credenciais do IFSP para acessar sua conta do e-mail institucional e assim enviar e receber mensagens.

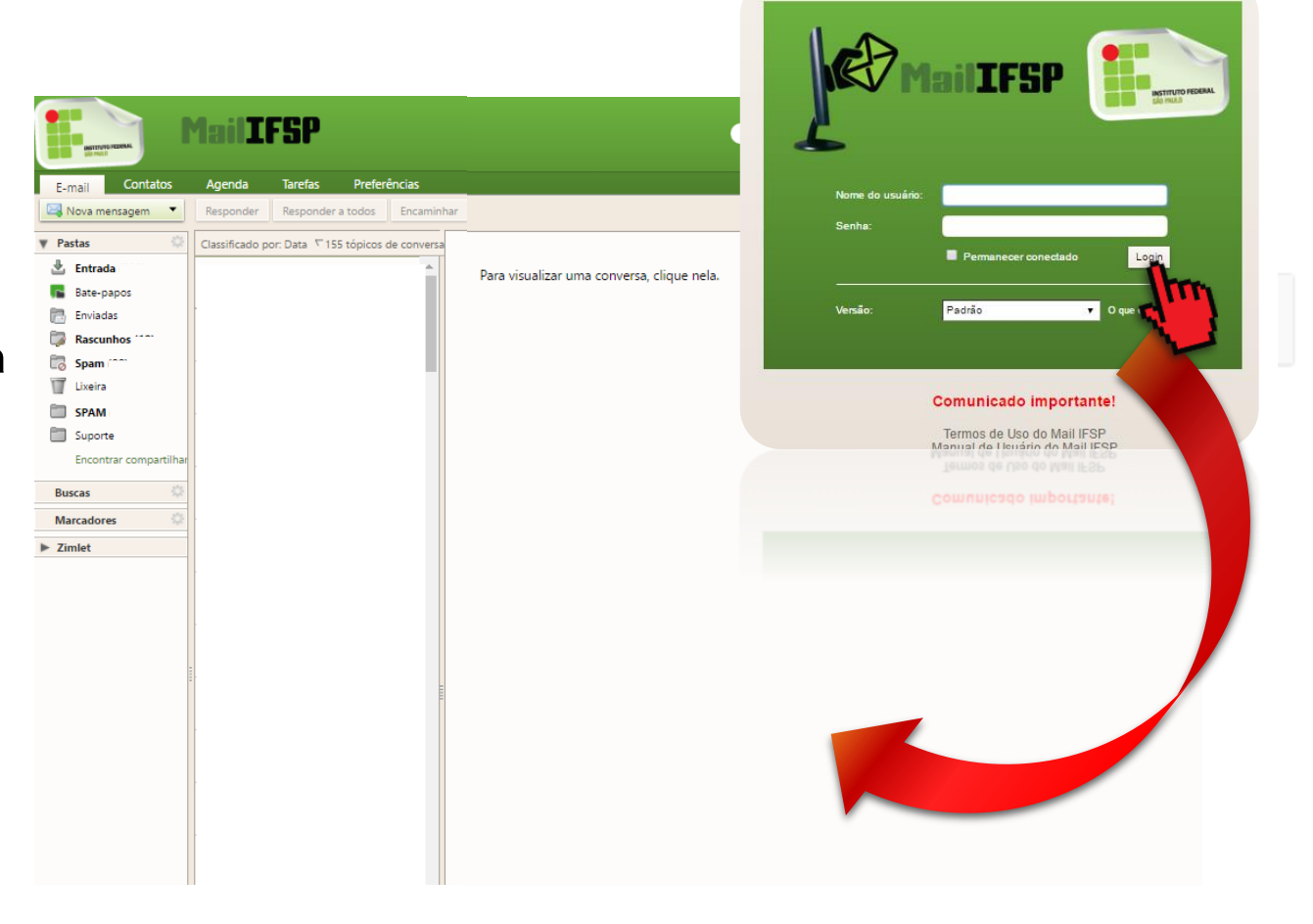

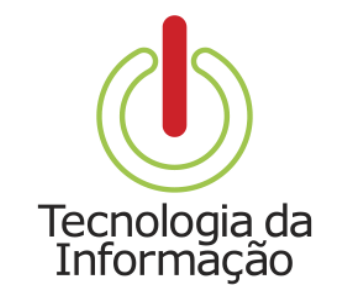

## **Tutoriais TI**

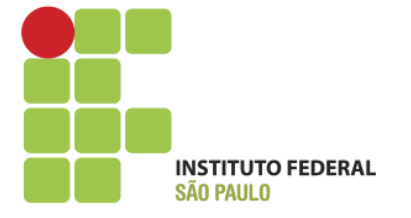